## **INSTRUCTIONS TO ADJUST YOUR LINKEDIN SETTINGS !!THESE SETTINGS ARE ESSENTIAL TO YOUR SUCCESS!!**

- For a video explanation of these settings, click here: **Part 1** and then **Part 2**
- Set your privacy preferences as follows (see images below):
	- Click "Me" at the top right of the screen
	- Select "Settings and Privacy"

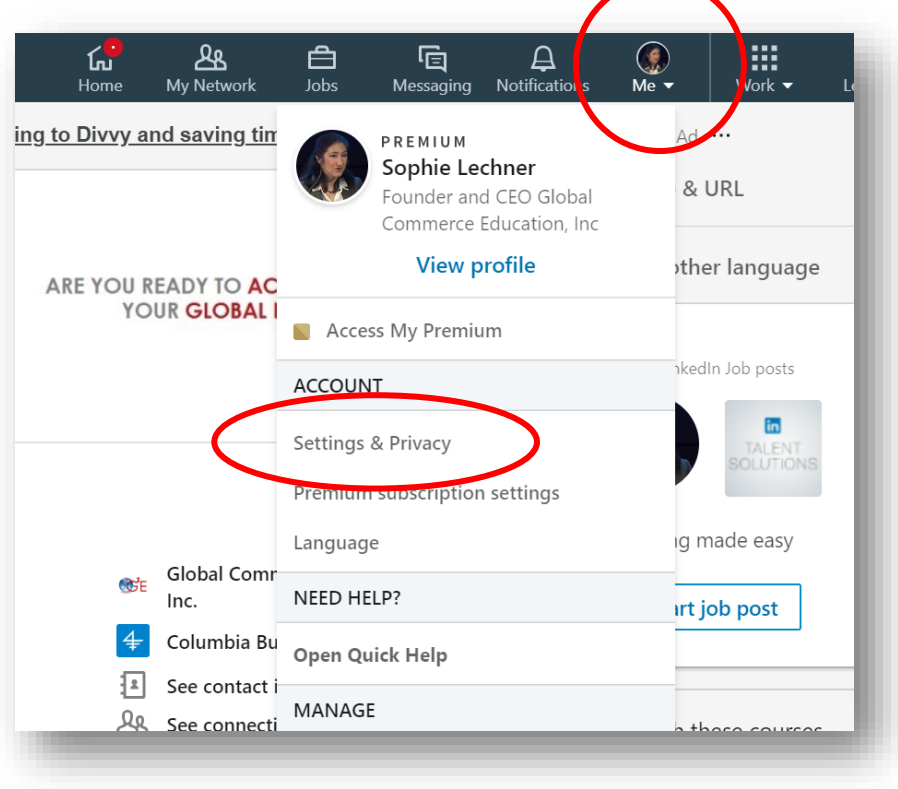

## ▪ Go to the Visibility Tab on the left

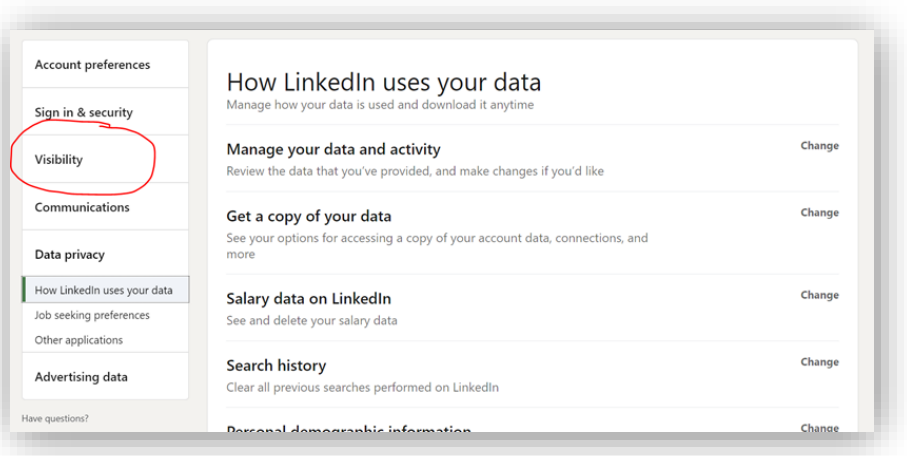

- Below "visibility" on the left, select "Visibility of your profile and network"
- We will be making changes to "Profile viewing options", "Edit your public profile" and "Who can see or download your email address"

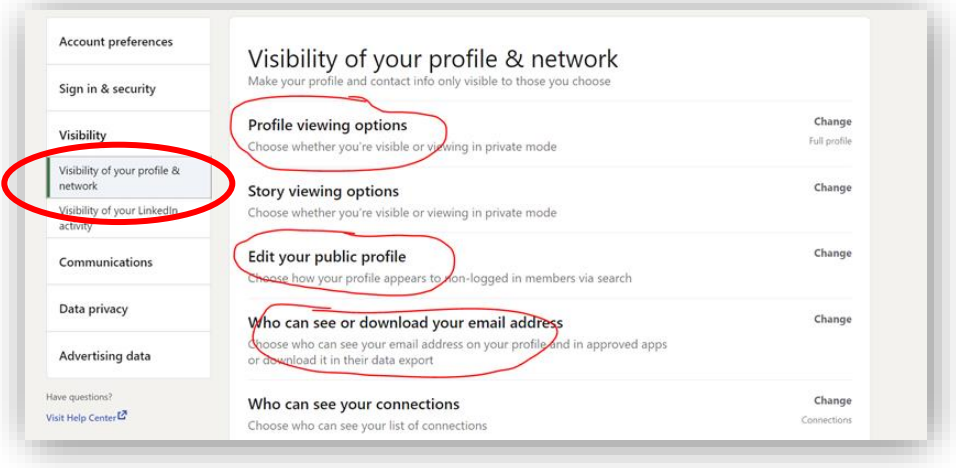

- For "Profile viewing options" click on "change" on the far right
- Select "Your name and headline"

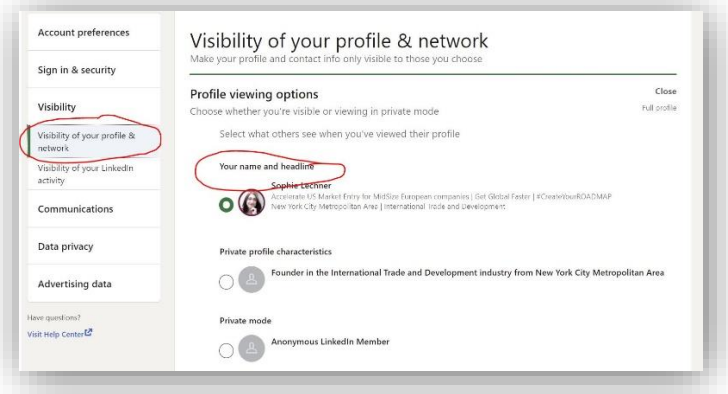

• For "Edit your public profile" click on "change" on the far right

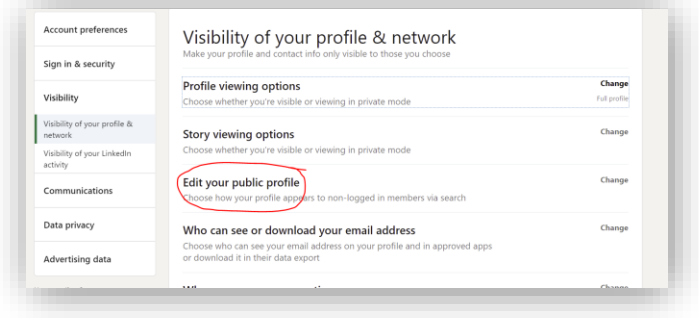

- On the top right, in the box "Edit your custom URL", click on the pencil
	- Enter your first and last name to make your URL easier to remember

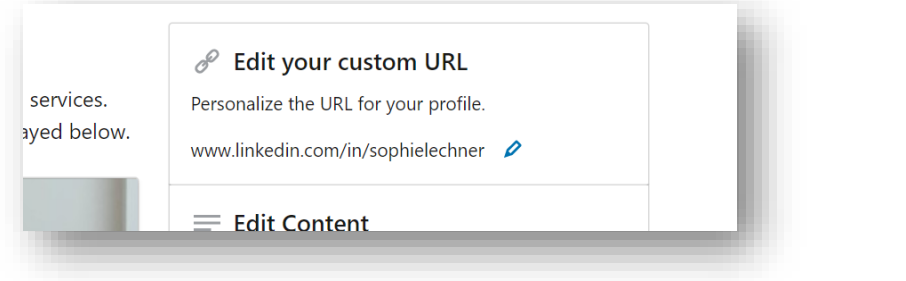

- On the right, in the box "Your profile's public visibility", click "On"
- Select "All LinkedIn members"
- For each of the elements below (Photo, Headline, et), select "Show" for all of them

When you are done, your changes will be saved Automatically.

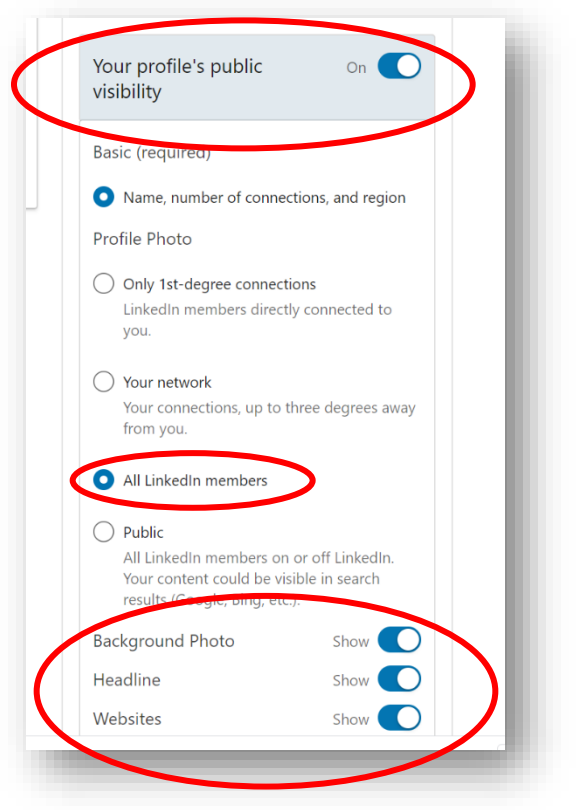

**Click the regular "back" button at the top left of the screen to return to the previous menu**

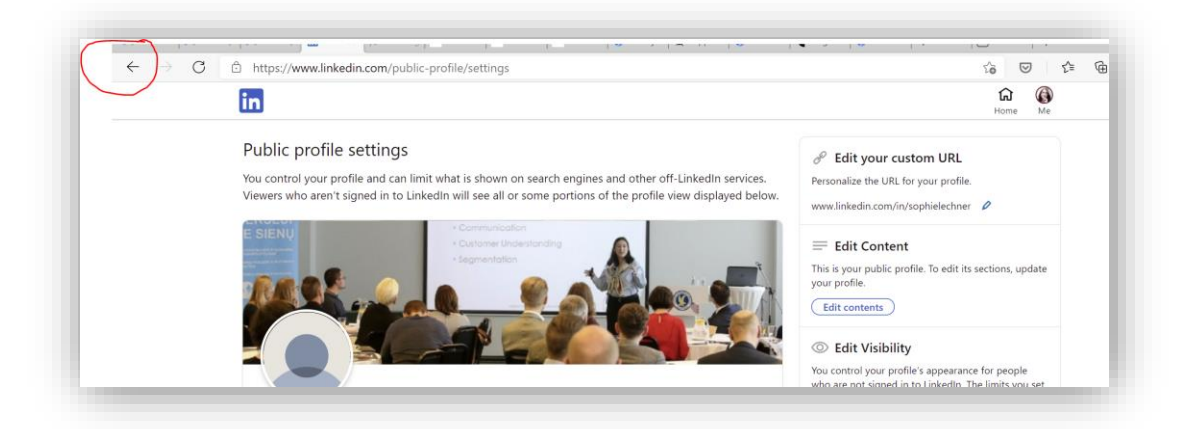

- "Who can see or download your email address", select "1st degree connections"
- Below select "No" (to avoid being added to other people's email lists)

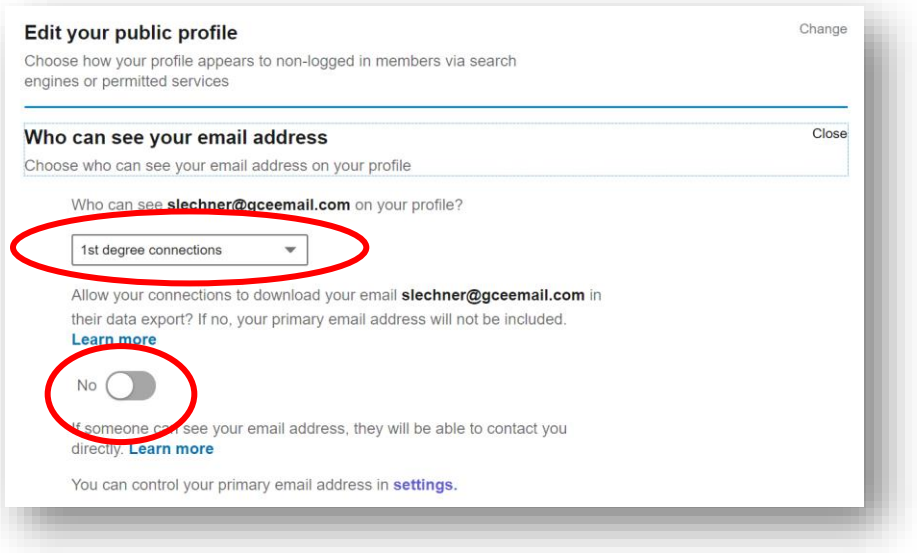

▪ On the left select "Visibility of your LinkedIn activity"

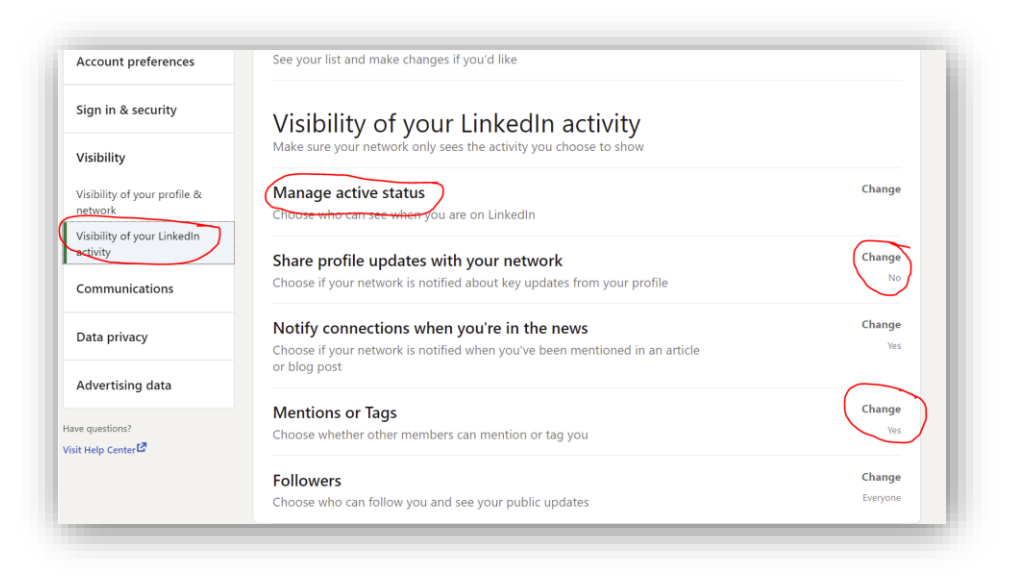

- Click "Manage active status" and select "No one"
- Click on "Share Job changes…" and select NO.
- Click on "Mentions or tags" and select YES
- Click on Followers
	- Select "Everyone on LinkedIn"
	- Set "Make follow primary" to NO

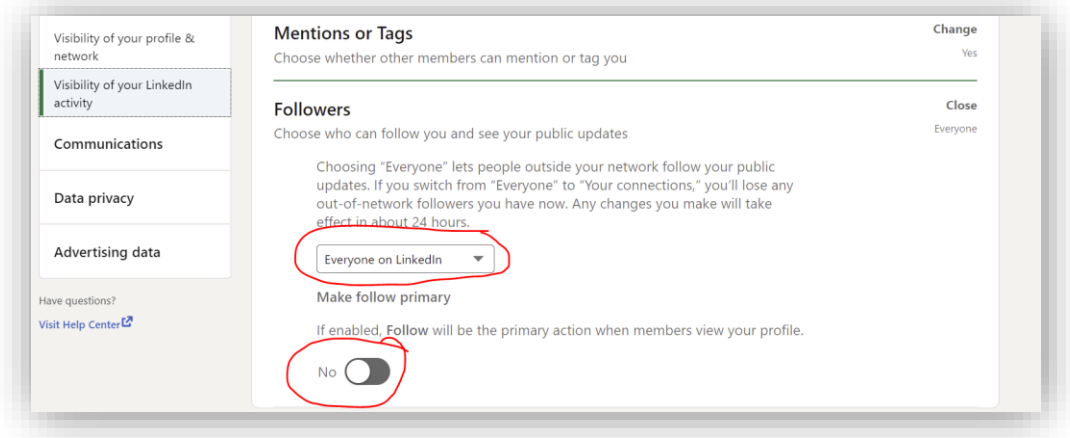

- On the left menu, select Account Preferences
- Select Site Preferences
- Click on "Viewers of this profile also viewed" and select No

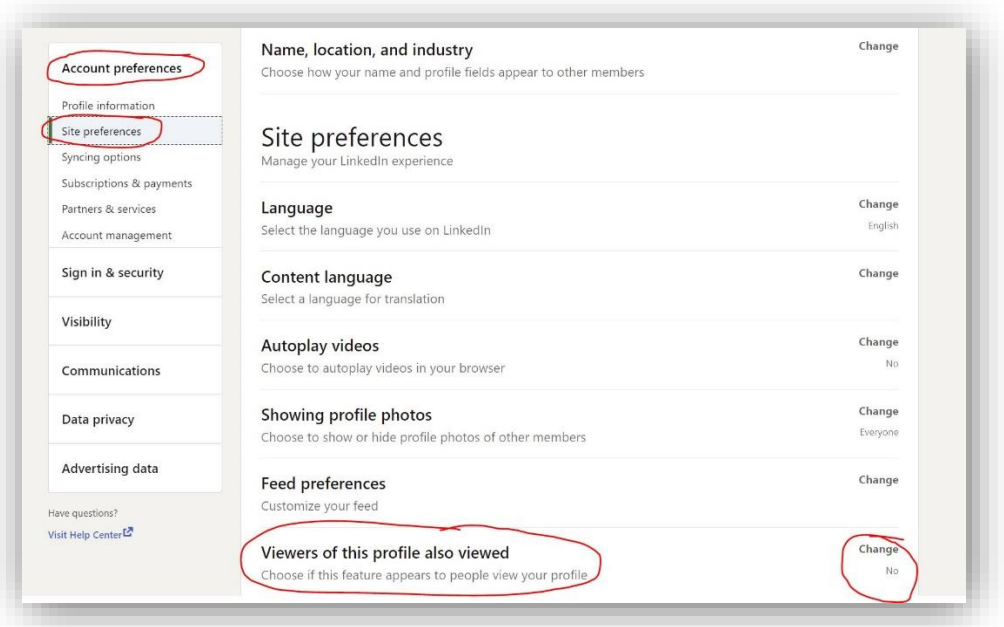

## **You are all set for success!**